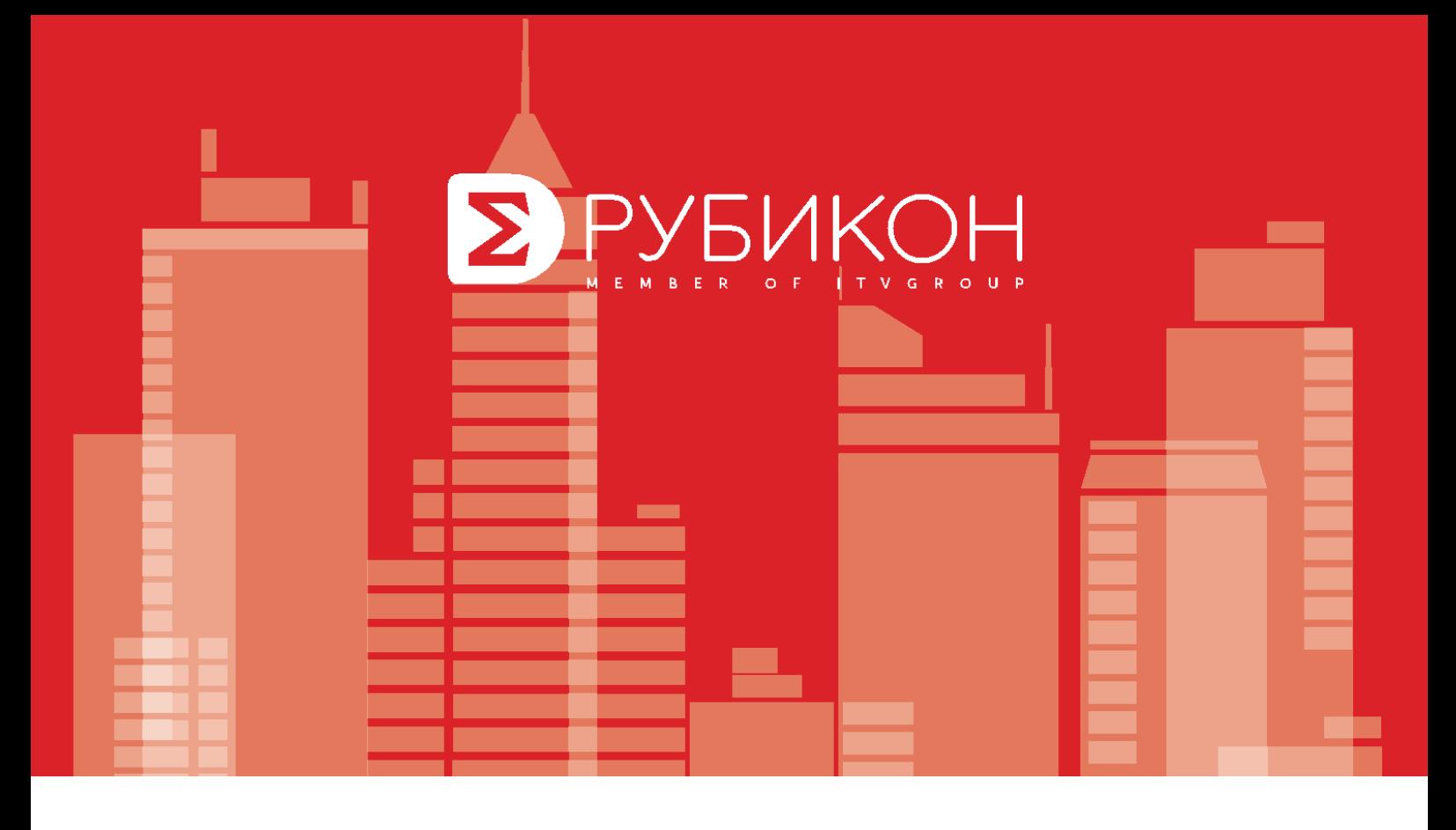

## Руководство по настройке и поиску устройств на АШ системы Рубикон

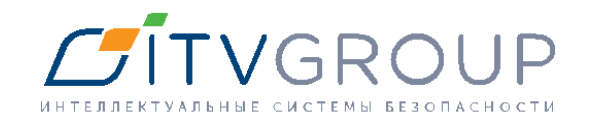

## **РУКОВОДСТВО ПО НАСТРОЙКЕ И ПОИСКУ УСТРОЙСТВ НА АШ СИСТЕМЫ РУБИКОН**

Настройка и добавление АШ может осуществляться одним из следующих способов:

- 1. При помощи комплекса Intellect + ACFA.
- 2. При помощи конфигуратора.

## **Настройка и добавление АШ при помощи конфигуратора**

Настройка и добавление АШ при помощи конфигуратора осуществляется в следующем порядке:

- 1. Создать объект **ППК-Е**, **ППК-М** или **ППК-Т**.
- 2. На вкладке **Подключение к прибору** установить флажок **Активно** для подключения к прибору.

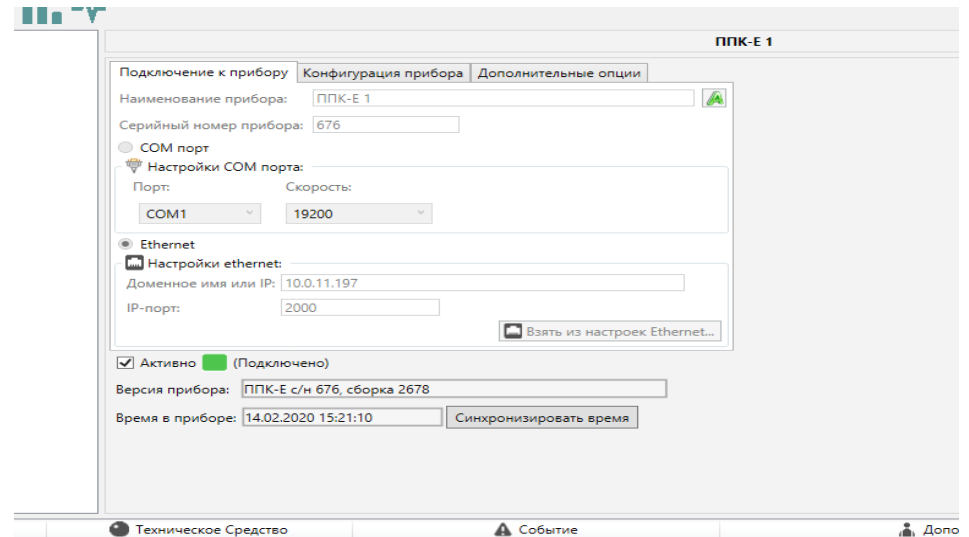

- 3. Перейти на панель настройки объекта **Адресные шлейфы** либо выбрать требуемый контроллер КА2 в дереве устройств RS 485.
- 4. Выбрать **Режим работы адресного шлейфа** (**Кольцо** или **Лучи**) в соответствии с топологией его реализации.

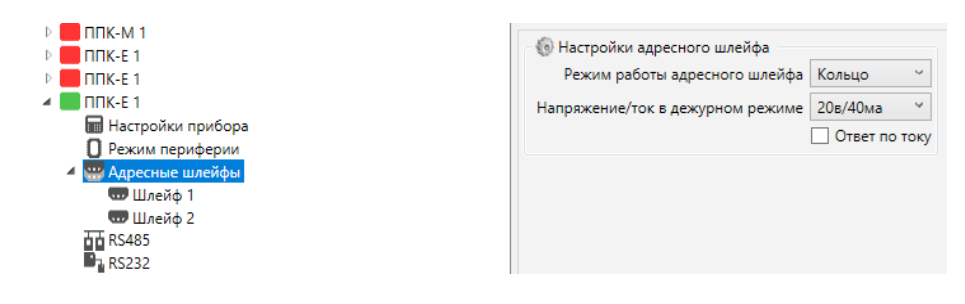

5. Перейти на панель настройки дочернего объекта **Шлейф** в дереве оборудования.

6. Запустить поиск адресных устройств на линии либо добавить необходимые адресные устройства вручную.

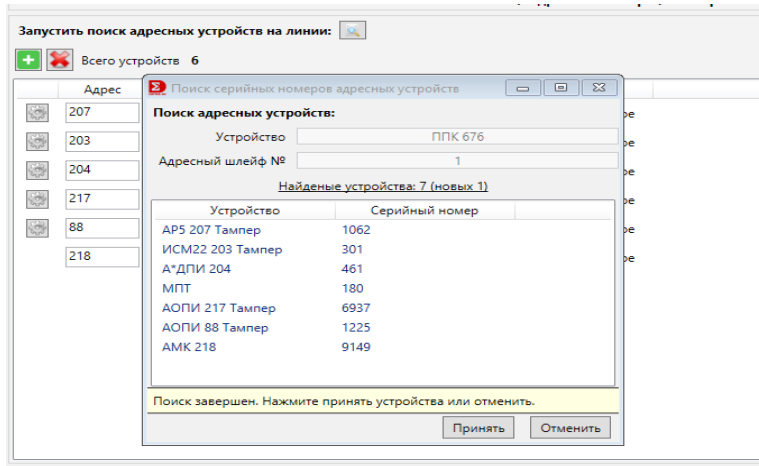

- 7. Убедиться в корректности адресов устройств.
- 8. Записать конфигурацию в ППК.

 $\overline{a}$ 

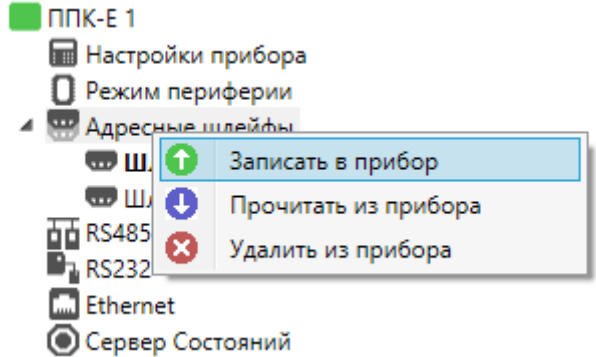

Настройка и добавление АШ при помощи конфигуратора завершена. После этого можно приступать к настройке областей.

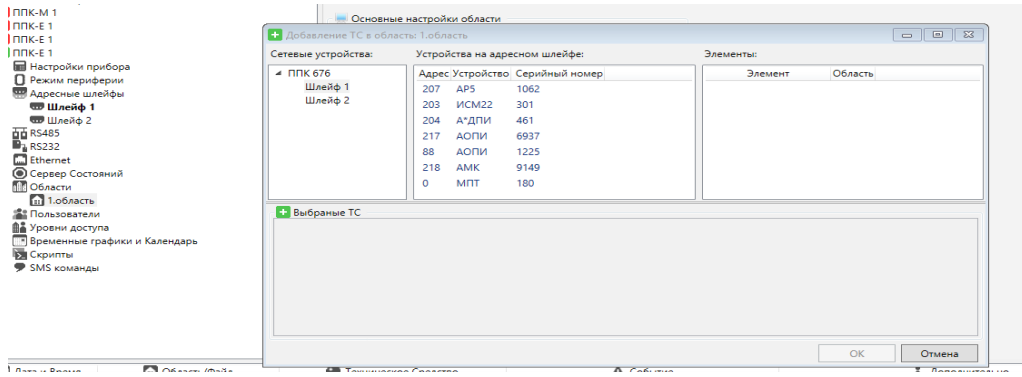

## **Настройка и добавление АШ при помощи программного комплекса ACFA Intellect**

Настройка и добавление АШ при помощи программного комплекса ACFA Intellect осуществляется в следующем порядке:

1. Создать объект **Рубикон ППК** на базе объекта **Компьютер** на вкладке **Оборудование** диалогового окна **Настройка системы**.

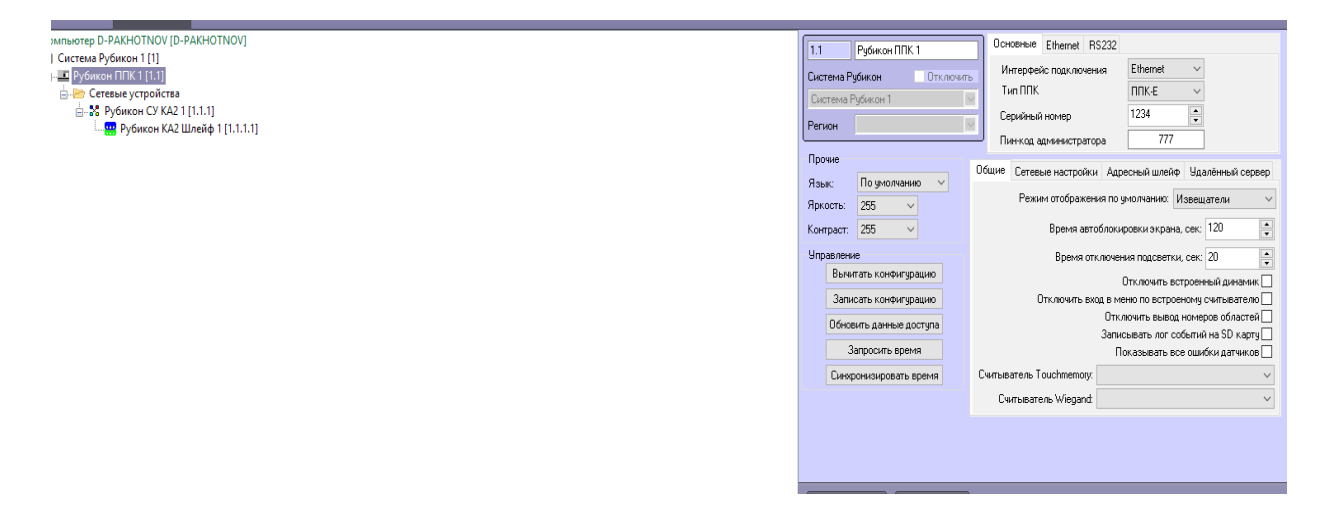

- 2. Нажать на кнопку **Вычитать конфигурацию**.
- 3. Выбрать в дереве оборудования объект **Рубикон ППК** и перейти на вкладку **Адресный шлейф** или выбрать объект **Рубикон СУ КА2**.

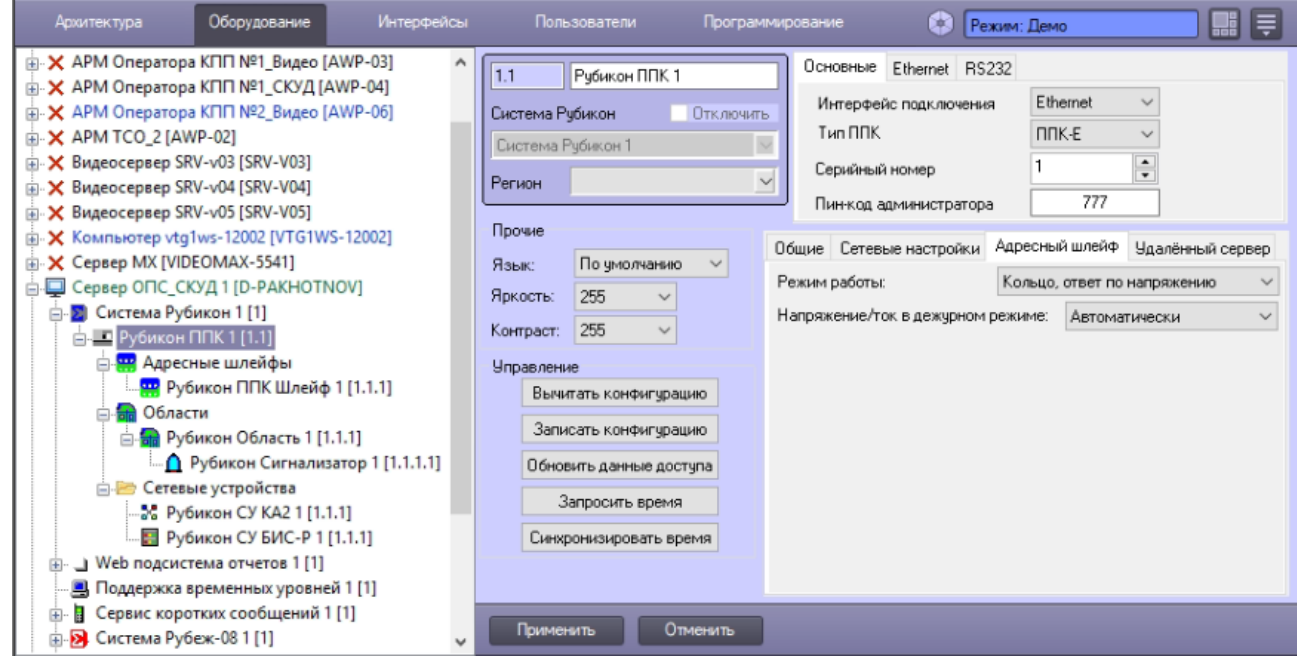

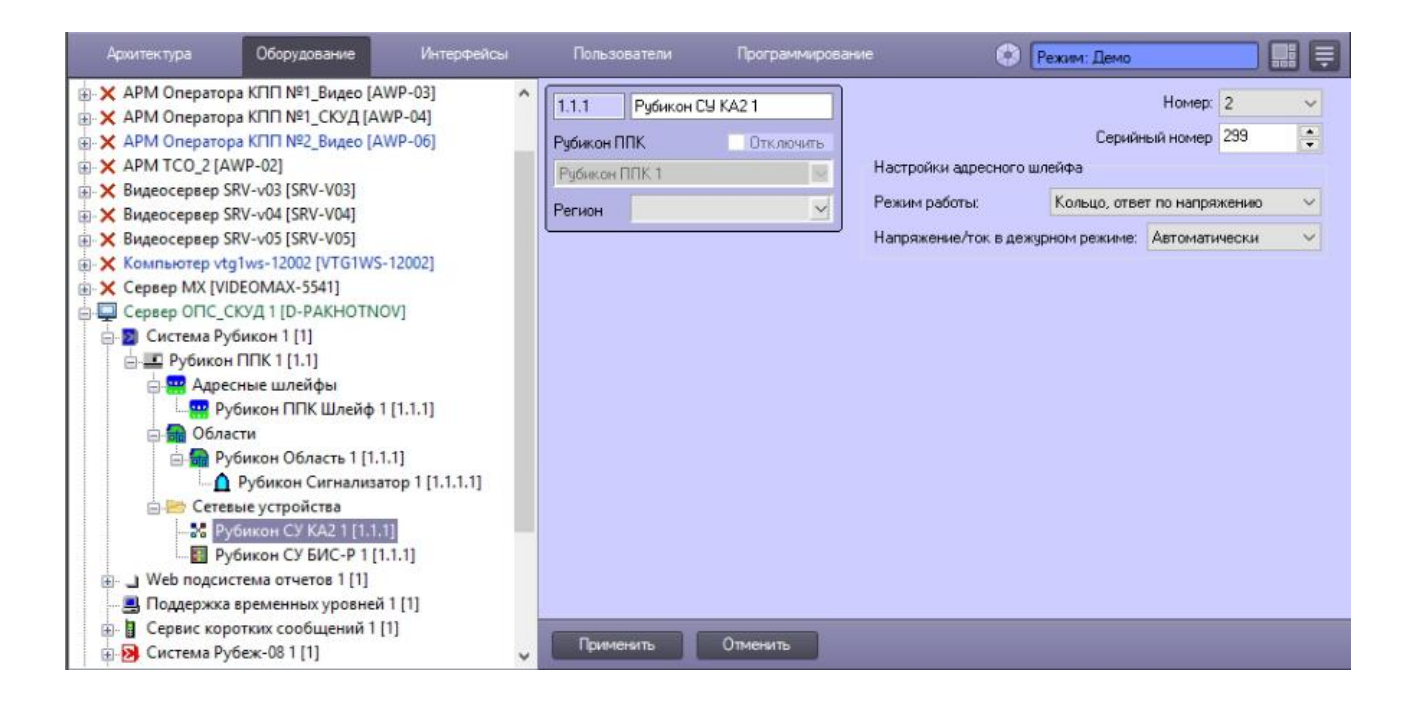

- 4. Из раскрывающегося списка **Режим работы** выбрать режим работы (кольцо или лучи).
- 5. Перейти на панель настройки объекта **Рубикон КА2 Шлейф** или **Рубикон ППК Шлейф** и запустить поиск устройств с помощью кнопки **Поиск адресных устройств**, либо вручную создать нужные объекты в дереве при помощи правой кнопки мыши.

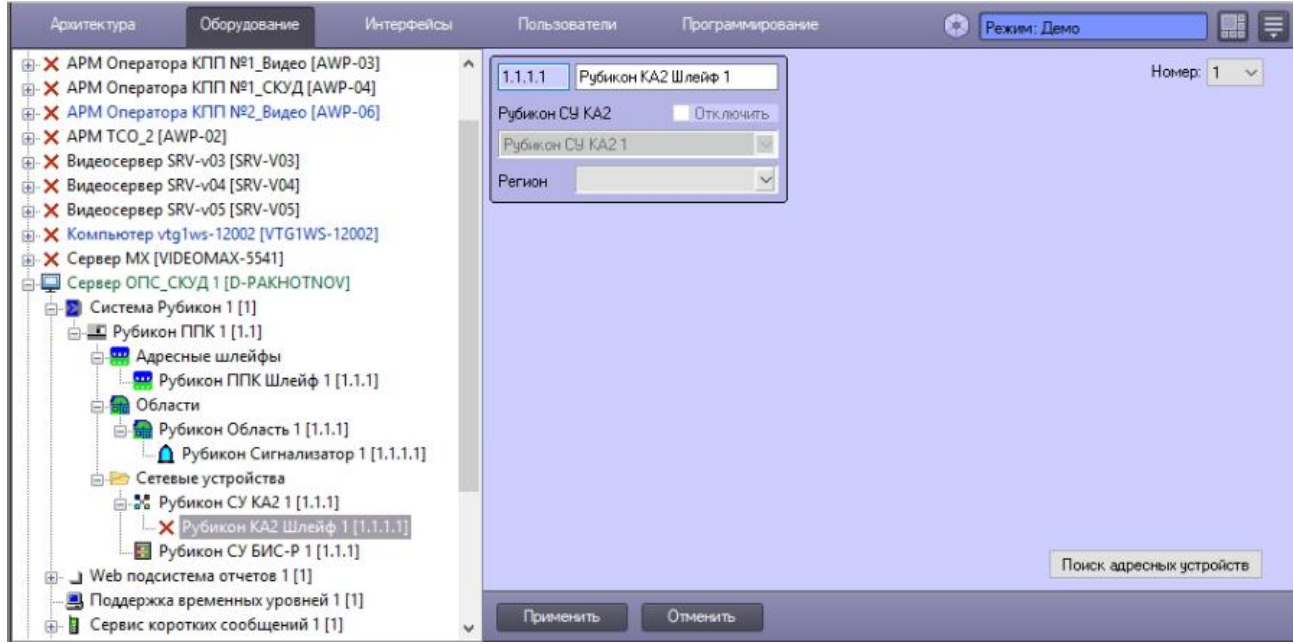

6. Задать настройки устройств на АШ.

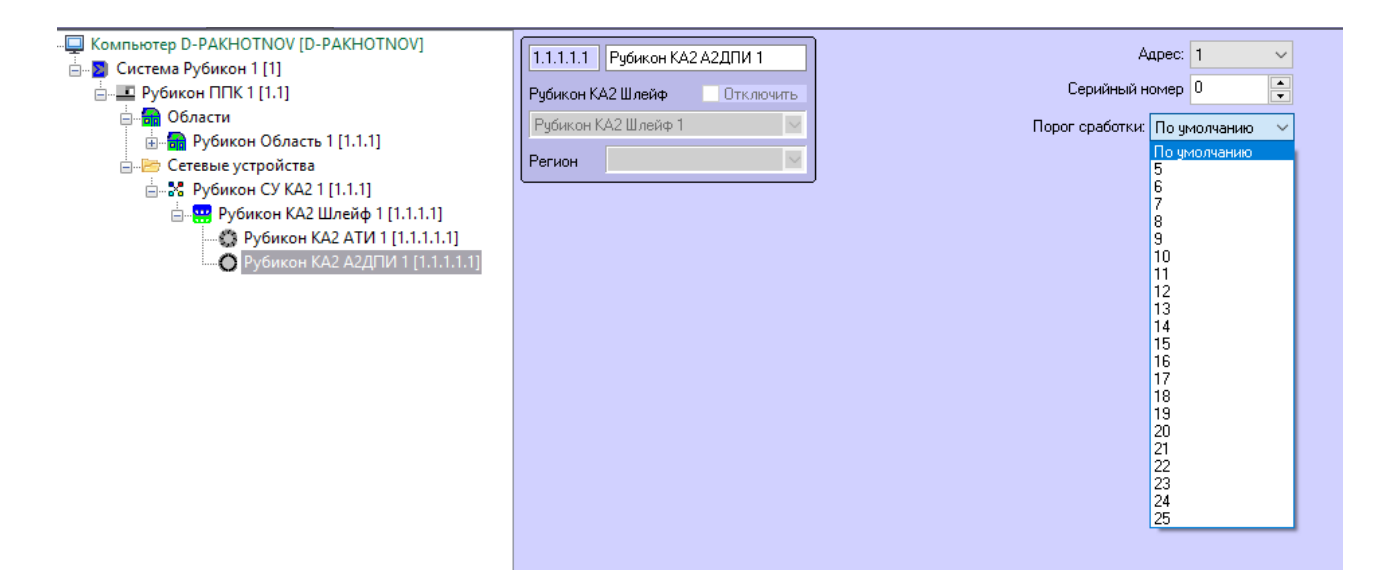

- 7. Добавить объект **Рубикон Область** и создать на базе него необходимые ТС.
- 8. На панели настройки объекта ТС выбрать устройство, которое требуется привязать к ТС.

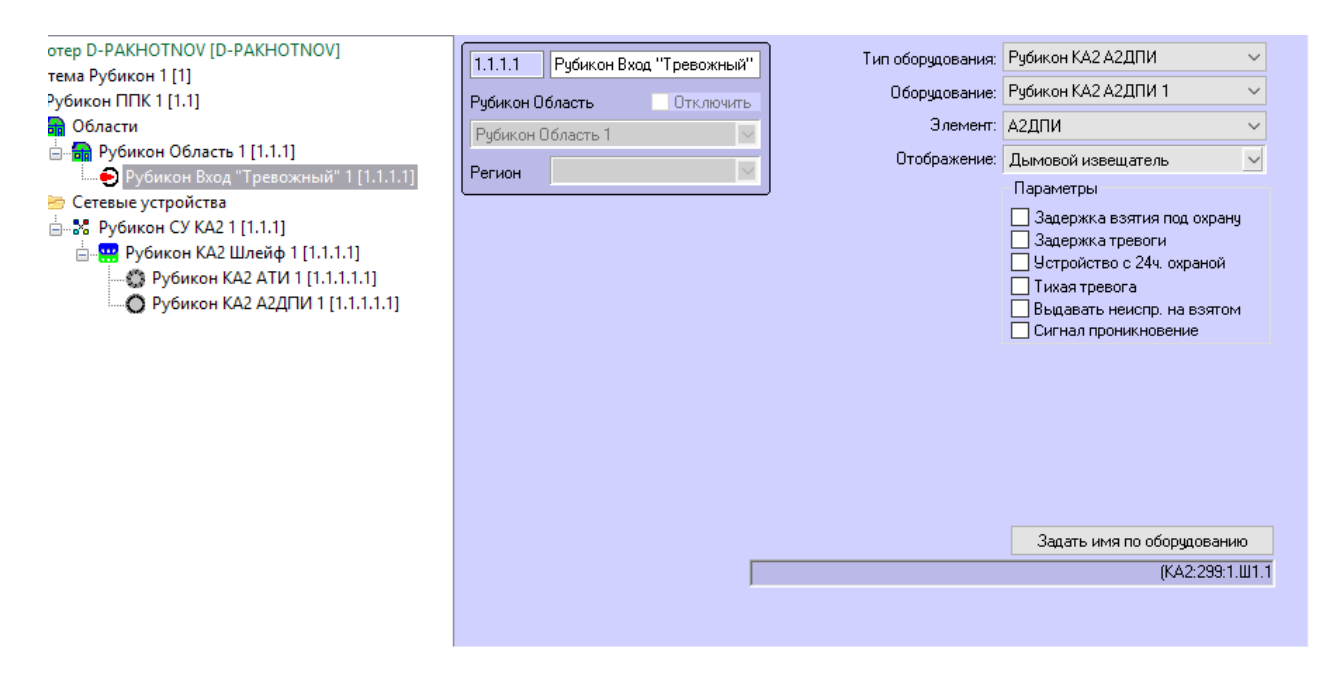

9. Записать конфигурацию в прибор, нажав кнопку **Записать конфигурацию** на панели настройки объекта **Рубикон ППК**.